# Secure Firewall Threat Defense 7.4에서 AppID Early Packet Detection 구성

# 목차

소개 <u> 배경 - 문제(고객 요구 사항)</u> 새로운 기능 기능 개요 사전 요구 사항, 지원되는 플랫폼, 라이센싱 최소 소프트웨어 및 하드웨어 플랫폼 Snort 3, 다중 인스턴스, HA/클러스터링 지원 사용되는 구성 요소 기능 세부사항 기능 기능 설명 이번 릴리스에 대한 이전 버전 대비 운영 방식 AppID Early Packet Detection API 워크플로 사용자 지정 탐지기의 API 필드 설명 예 활용 사례: 더 신속하게 트래픽을 차단하는 방법 방화벽 관리 센터 연습 API를 사용하여 맞춤형 탐지기를 생성하는 단계 Reinspect Enabled v/s Disabled(재검사 활성화 v/s 비활성화) 문제 해결/진단 진단 개요 AppID Lua 탐지기 콘텐츠의 위치 문제 해결 단계 제한 사항 세부 정보, 일반적인 문제 및 해결 방법 개정 이력

# 소개

이 문서에서는 Cisco Secure Firewall 7.4에서 AppID Early Packet Detection을 구성하는 방법에 대 해 설명합니다.

# 배경 - 문제(고객 요구 사항)

- Deep Packet Inspection을 통한 애플리케이션 탐지는 트래픽을 식별하는 데 둘 이상의 패킷이 걸릴 수 있습니다.
- 애플리케이션 서버의 IP 및/또는 포트를 알고 있는 경우 추가 패킷 검사를 피할 수 있습니다.

# 새로운 기능

- IP 주소, 포트 및 프로토콜을 각각에 매핑할 수 있는 새로운 Snort 기반 Lua AppID API가 생성 되었습니다.
	- $\circ$  애플리케이션 프로토콜(서비스 appid),
	- $\cdot$  클라이언트 애플리케이션(클라이언트 appid) 및
	- $\cdot$  웹 애플리케이션(페이로드 appid).
- 애플리케이션 탐지를 위해 이 API를 사용하여 FMC에서 사용자 지정 애플리케이션 탐지기를 생성할 수 있습니다.
- 이 탐지기가 활성화되면 이 새로운 API를 통해 세션의 첫 번째 패킷에서 애플리케이션을 식별 할 수 있습니다.

# 기능 개요

• API는 다음과 같이 식별됩니다.

**addHostFirstPktApp** (protocol\_appId, client\_appId, payload\_appId, IP 주소, 포트, 프로토콜, 재검사)

- 맞춤형 앱 탐지기에서 생성된 모든 매핑에 대해 캐시 항목이 생성됩니다.
- 모든 수신 세션의 첫 번째 패킷을 검사하여 캐시에서 일치하는 항목이 있는지 확인합니다.
- 일치하는 항목이 발견되면 해당 세션에 대한 해당 appid를 할당하고 앱 검색 프로세스를 중지합니다.
- 사용자는 API에서 일치하는 항목을 찾은 후에도 트래픽을 재검사할 수 있습니다.
- reinspect 인수는 첫 번째 패킷에 있는 애플리케이션을 재검사할 필요가 있는지 여부를 나타내는 부울 값입니다.
- 재검사가 참이면 API에서 일치하는 항목을 발견하더라도 앱 검색이 계속됩니다.
- 이 경우 첫 번째 패킷에 할당된 appid가 변경될 수 있습니다.

### **사전 요구 사항, 지원되는 플랫폼, 라이센싱**

### **최소 소프트웨어 및 하드웨어 플랫폼**

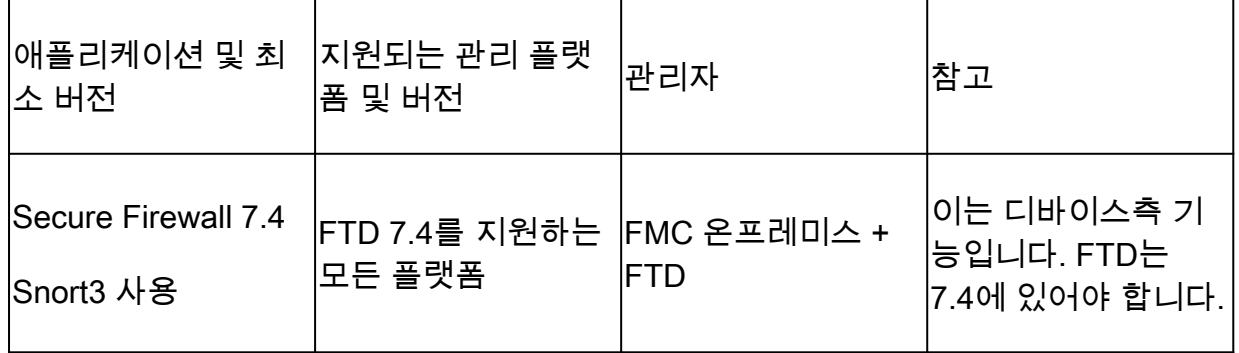

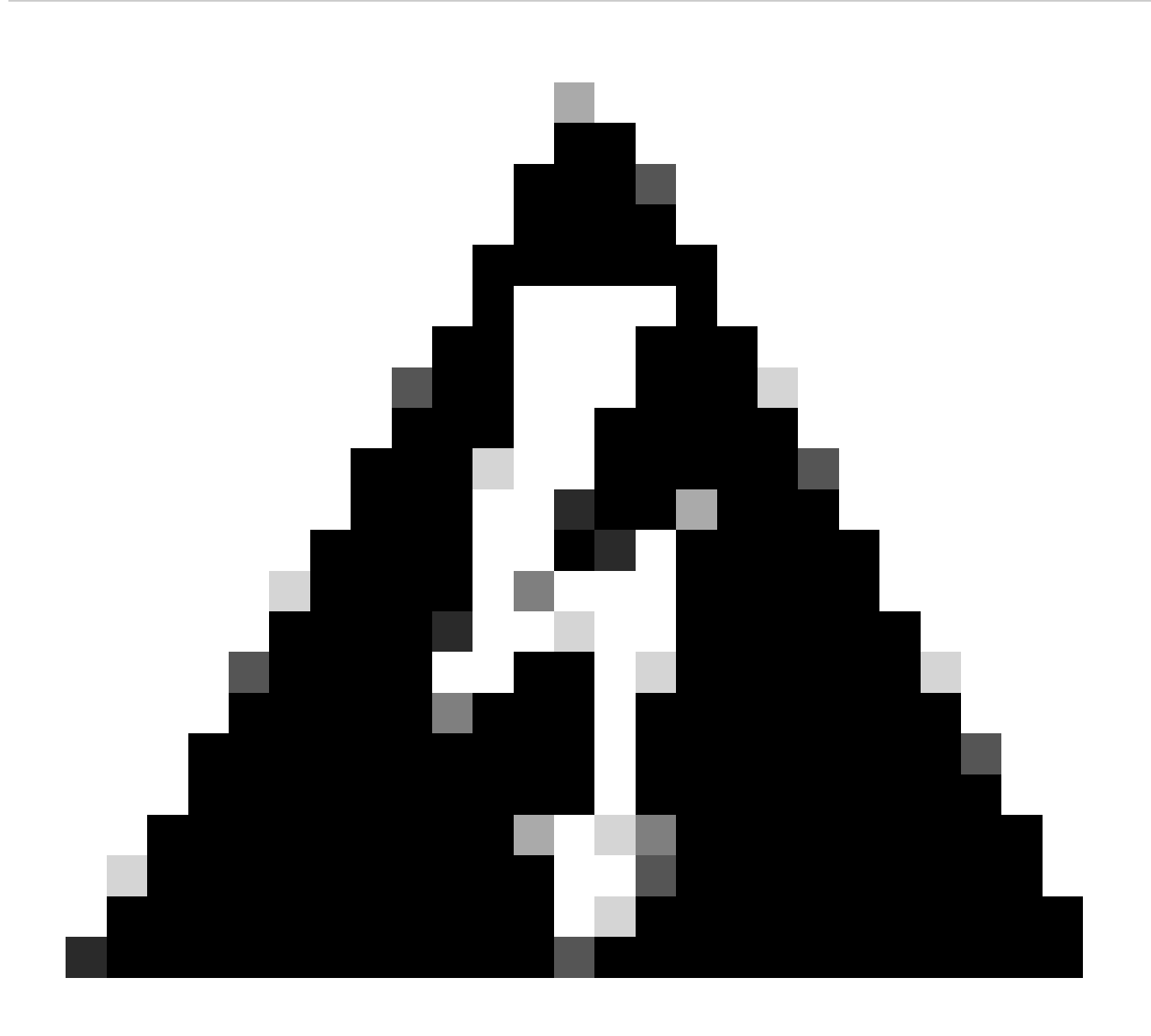

**경고**: Snort 2는 이 API를 지원하지 않습니다.

**Snort 3, 다중 인스턴스, HA/클러스터링 지원**

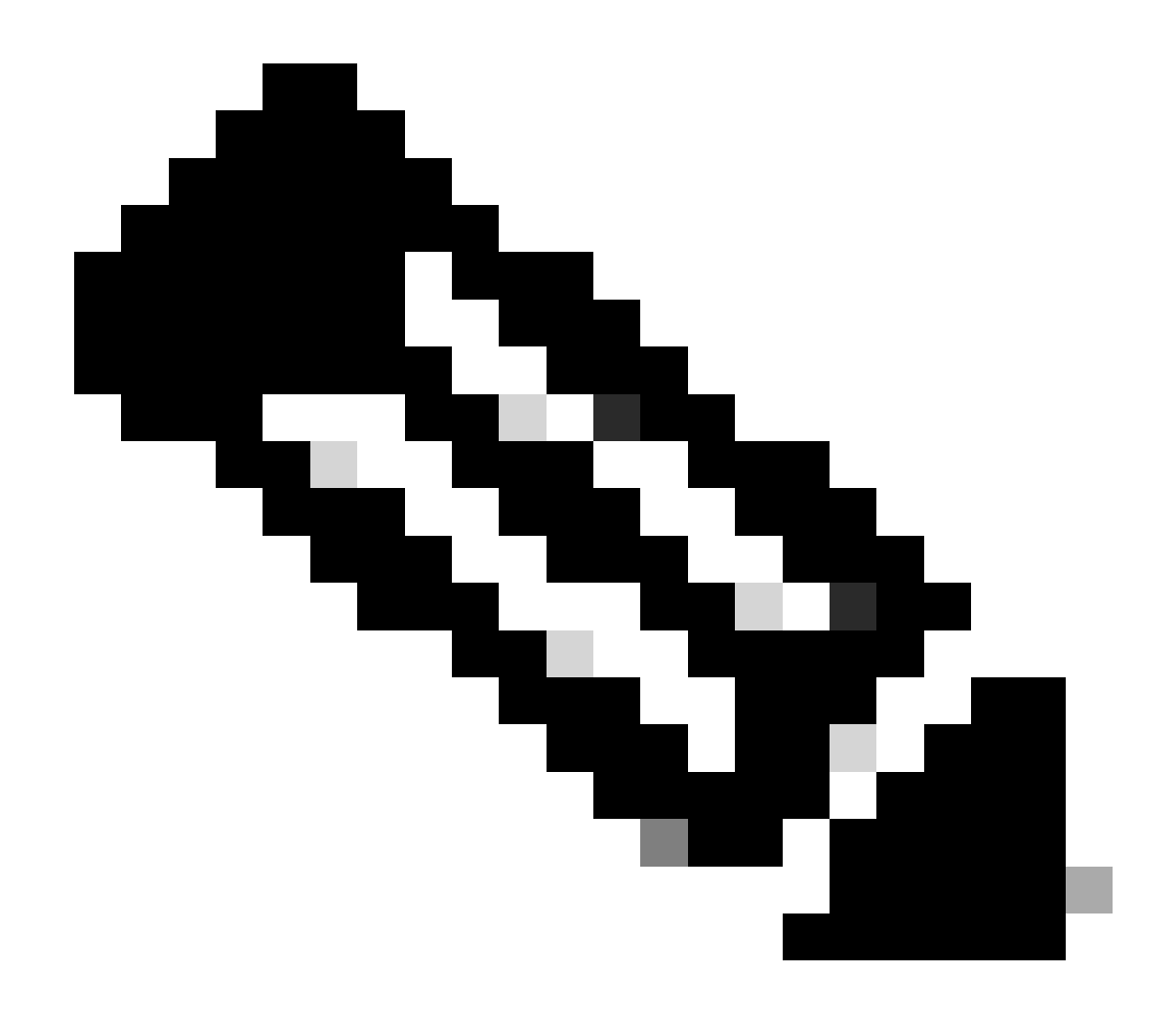

**참고**: Snort 3이 탐지 엔진이어야 합니다.

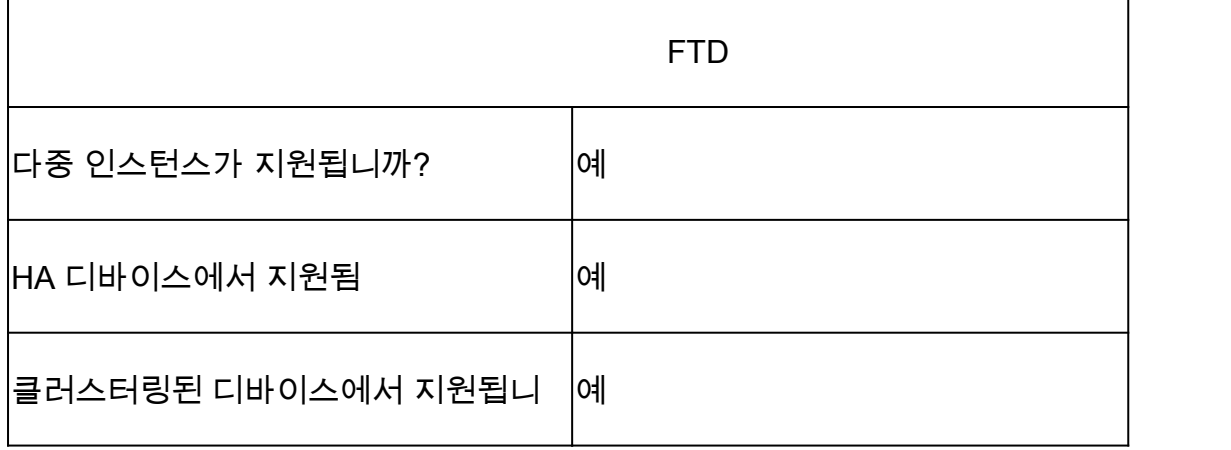

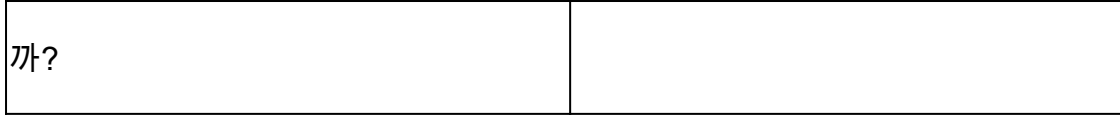

사용되는 구성 요소

이 문서의 정보는 다음 소프트웨어 및 하드웨어 버전을 기반으로 합니다.

· Cisco Firepower Threat Defense 7.4 이상

이 문서의 정보는 특정 랩 환경의 디바이스를 토대로 작성되었습니다. 이 문서에 사용된 모든 디바이스는 초기화된(기본) 컨피그레이 션으로 시작되었습니다. 현재 네트워크가 작동 중인 경우 모든 명령의 잠재적인 영향을 미리 숙지하시기 바랍니다.

**기능 세부사항**

**기능 기능 설명**

**이번 릴리스에 대한 이전 버전 대비**

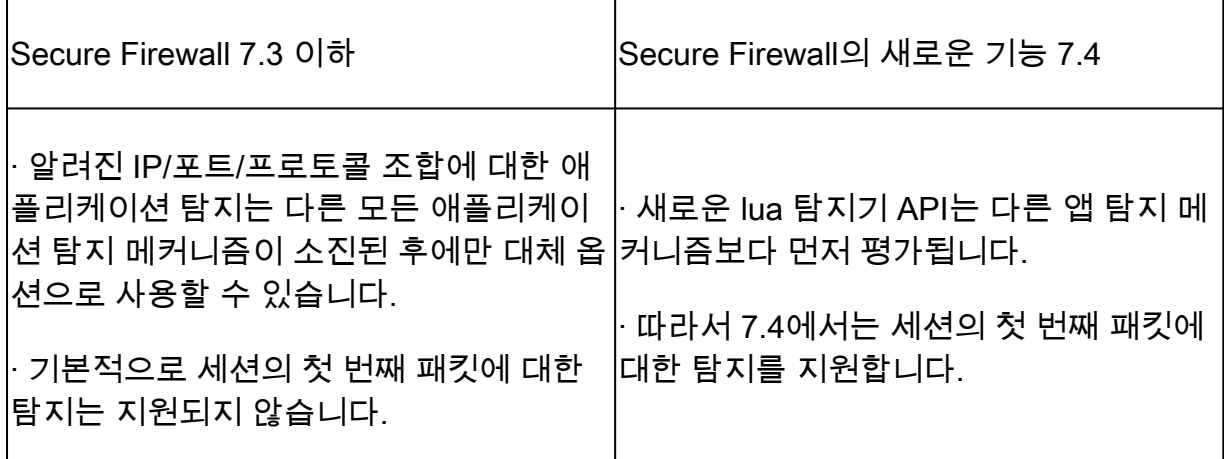

**운영 방식**

• lua 파일 만들기: 파일이 lua 템플릿에 있는지 확인합니다(구문 오류 없음). 또한 파일의 API에 제공된 인수가 올바른지 확 인합니다.

• 새 사용자 지정 탐지기 생성: FMC에서 새 사용자 지정 탐지기를 생성하고 lua 파일을 업로드합니다. 탐지기를 활성화합 니다.

• Run traffic(트래픽 실행): 맞춤형 앱 탐지기에 정의된 IP/포트/프로토콜 조합과 일치하는 트래픽을 디바이스로 보냅니다.

• Check connection events(연결 이벤트 확인): FMC에서 IP 및 포트로 필터링된 연결 이벤트를 확인합니다. 사용자 정의 애플 리케이션이 식별됩니다.

### **AppID Early Packet Detection API 워크플로**

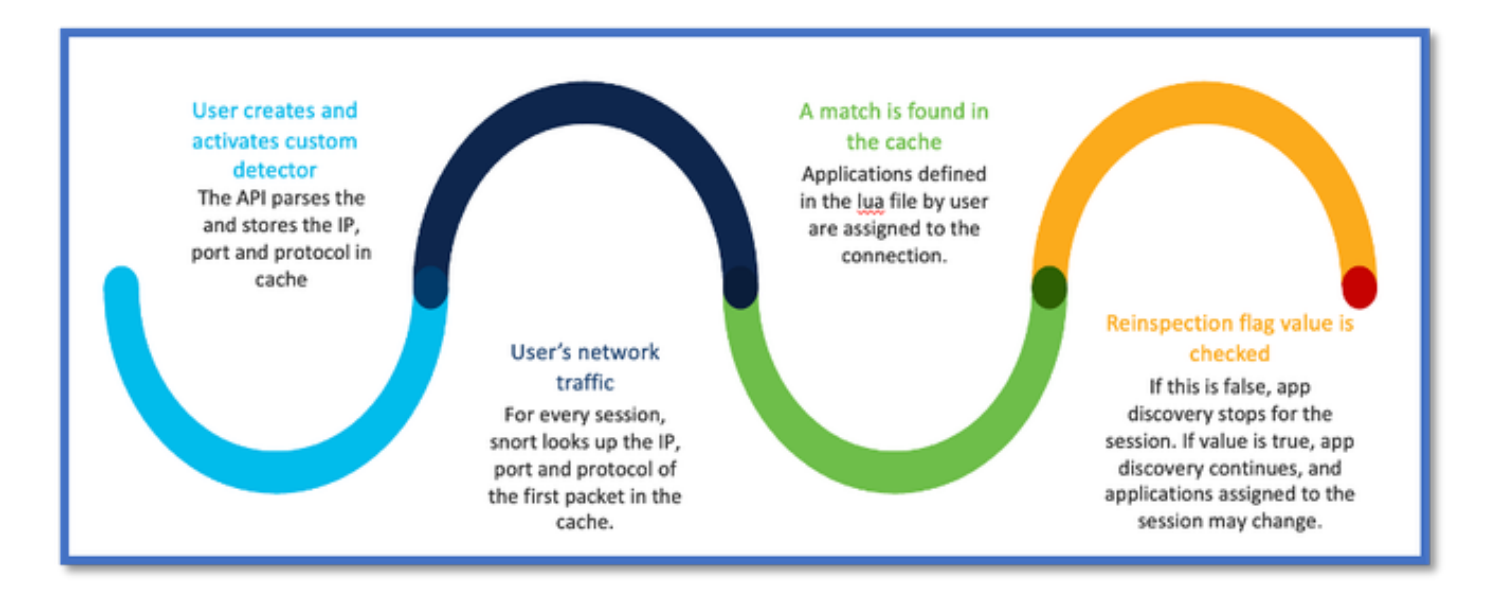

### **사용자 지정 탐지기의 API 필드 설명 예**

gDetector:addHostFirstPktApp

(gAppIdProto, gAppIdClient, gAppId, 0, "192.0.2.1", 443, DC.ipproto.tcp );

- 강조 표시된 인수는 reinspect 플래그, IP 주소, 포트 및 프로토콜에 대한 사용자 정의 값입니다.
- 0은 와일드카드를 나타냅니다.

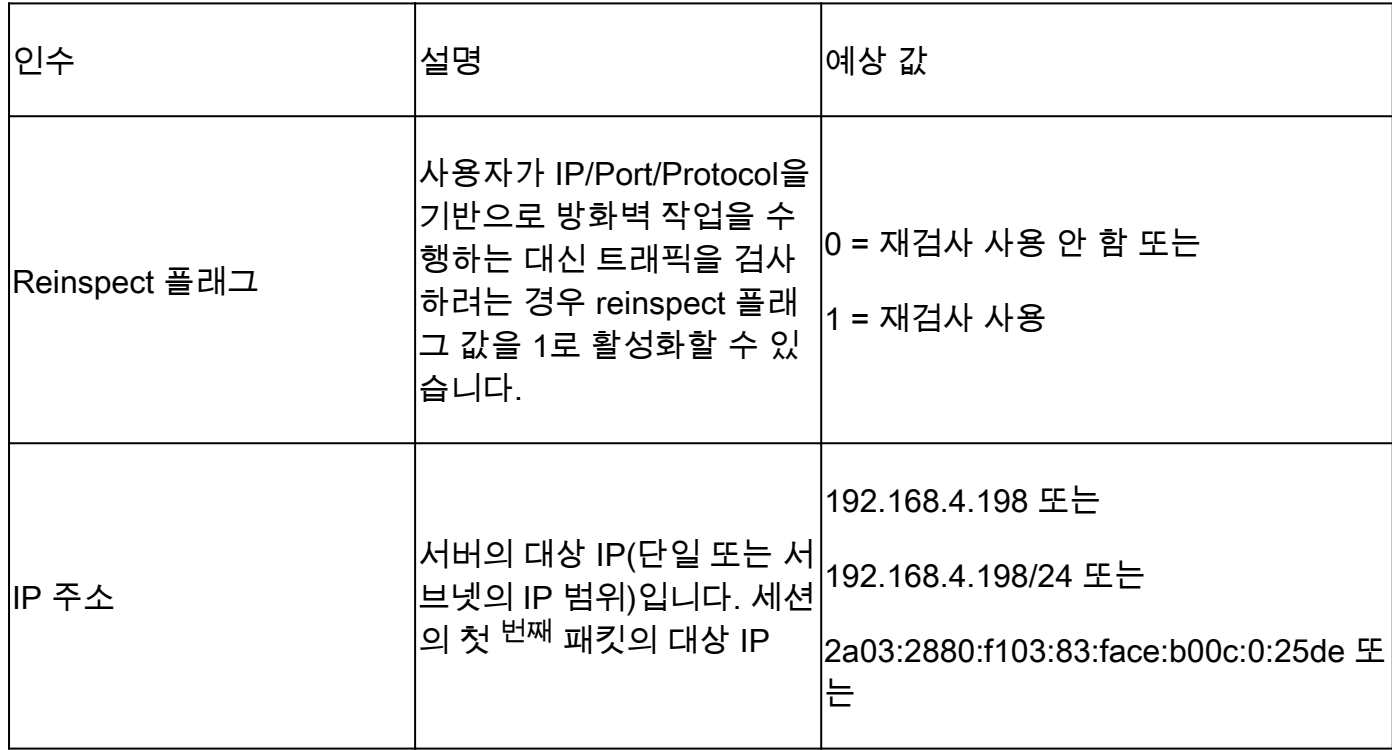

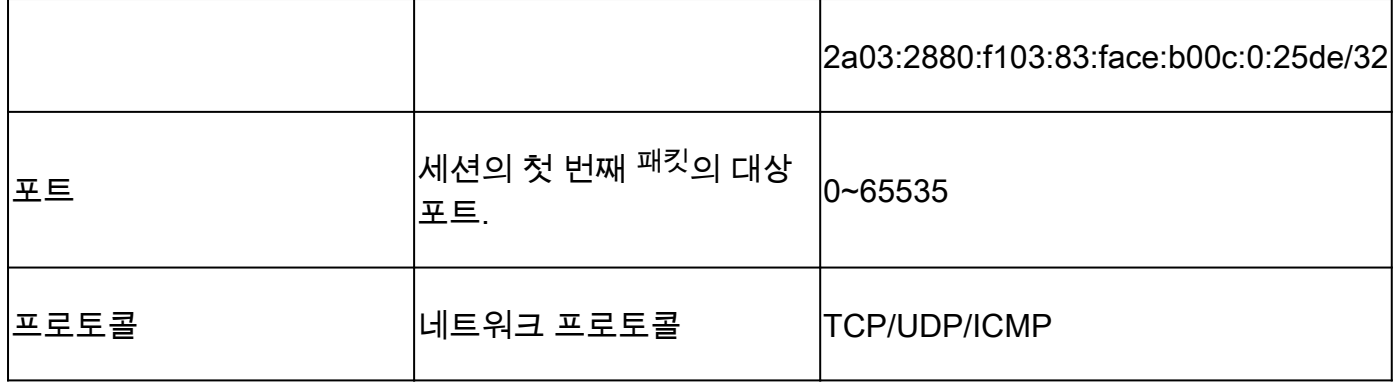

### **활용 사례: 더 신속하게 트래픽을 차단하는 방법**

• 정책 보기: 애플리케이션 "AOL"에 대한 차단 규칙

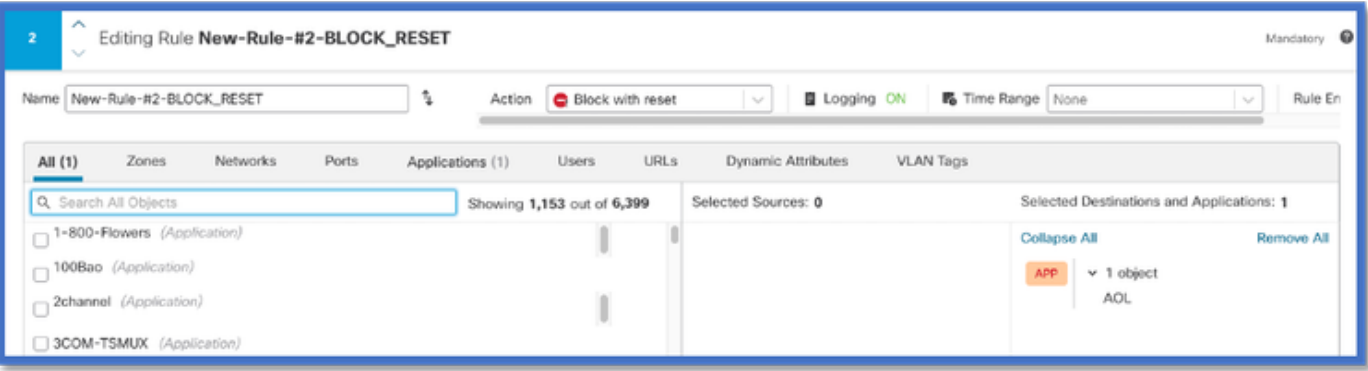

• curl을 사용하여 트래픽 테스트: curl [https://www.example.com](https://www.aol.com) v/s curl https://192.0.2.1/(TEST IP 주소 중 하나)

 **<#root>**

**> curl https://www.example.com/**

**curl: (35) OpenSSL SSL\_connect: SSL\_ERROR\_SYSCALL in connection to www.example.com:443** 

## **방화벽 관리 센터 연습**

### **API를 사용하여 맞춤형 탐지기를 생성하는 단계**

다음 위치에서 FMC에 새 사용자 지정 탐지기를 생성합니다.

• Policies > Application Detectors > Create Custom Detector .

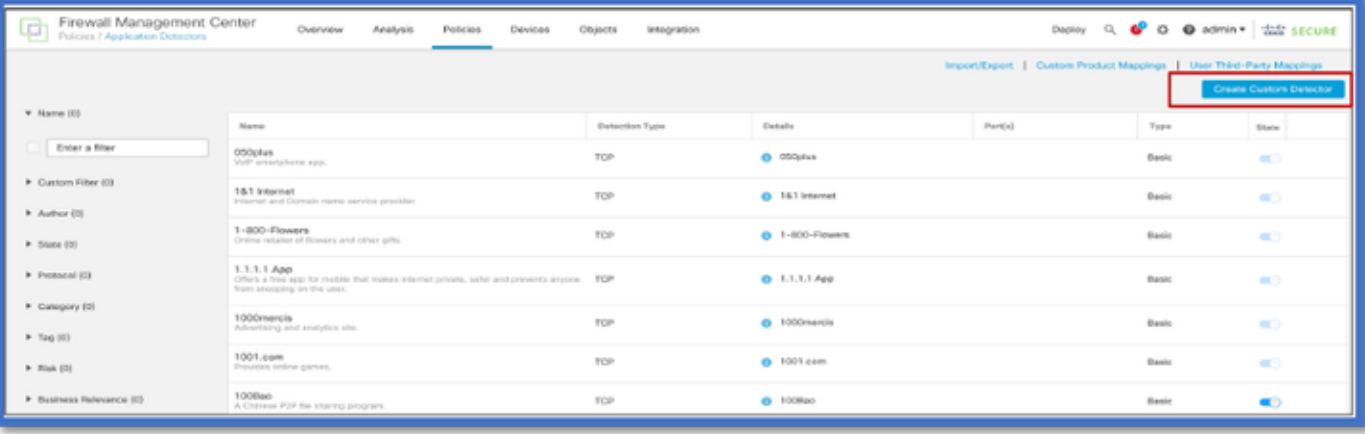

• 이름 및 설명을 정의합니다.

- $\sim$  드롭다운 메뉴에서 애플리케이션을 선택합니다.
- Advanced Detector Type을 선택합니다.

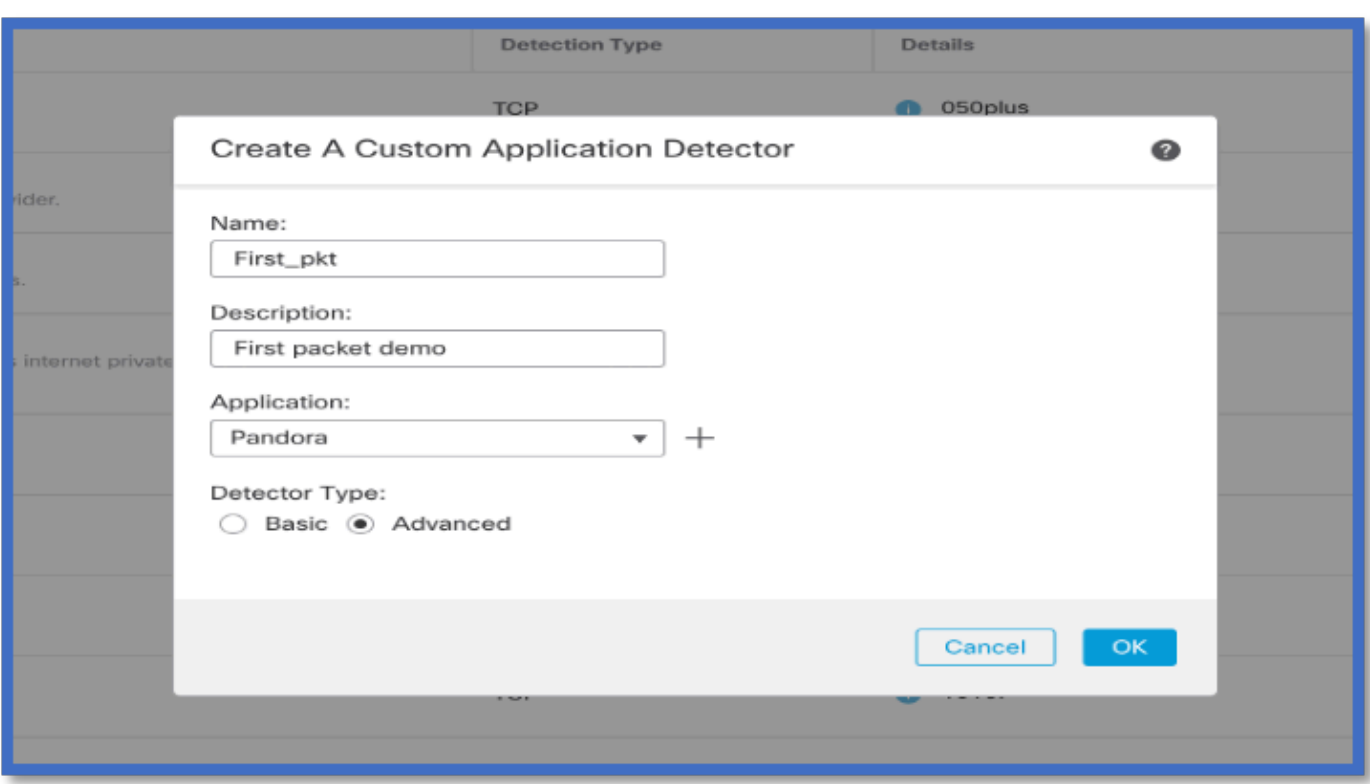

• Detection Criteria(탐지 기준) 아래에 Lua 파일을 업로드합니다. 탐지기를 저장하고 활성화합니다.

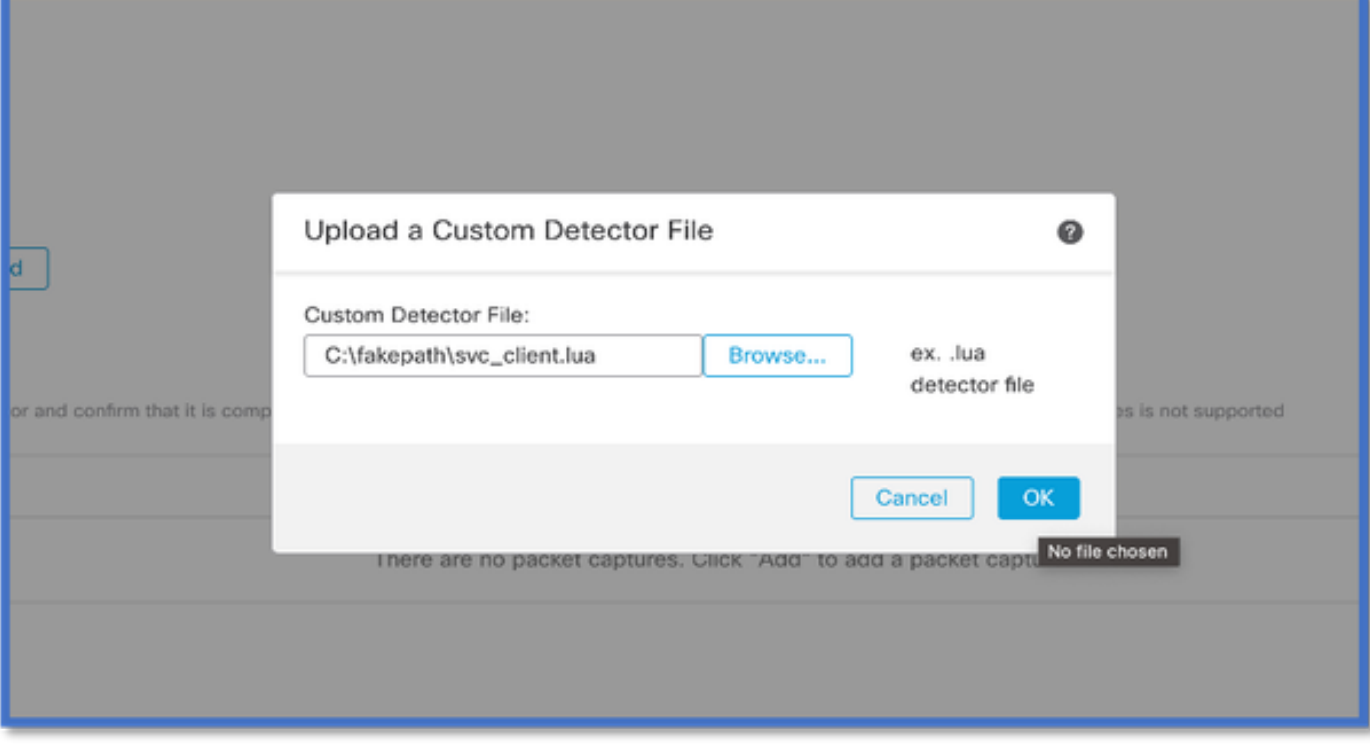

**Reinspect Enabled v/s Disabled(재검사 활성화 v/s 비활성화)**

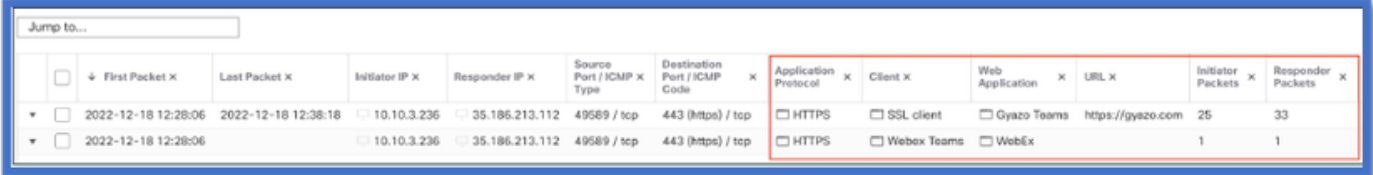

• 두 이벤트는 재검사가 활성화된 경우 연결 시작 v/s와 연결 종료를 보여줍니다.

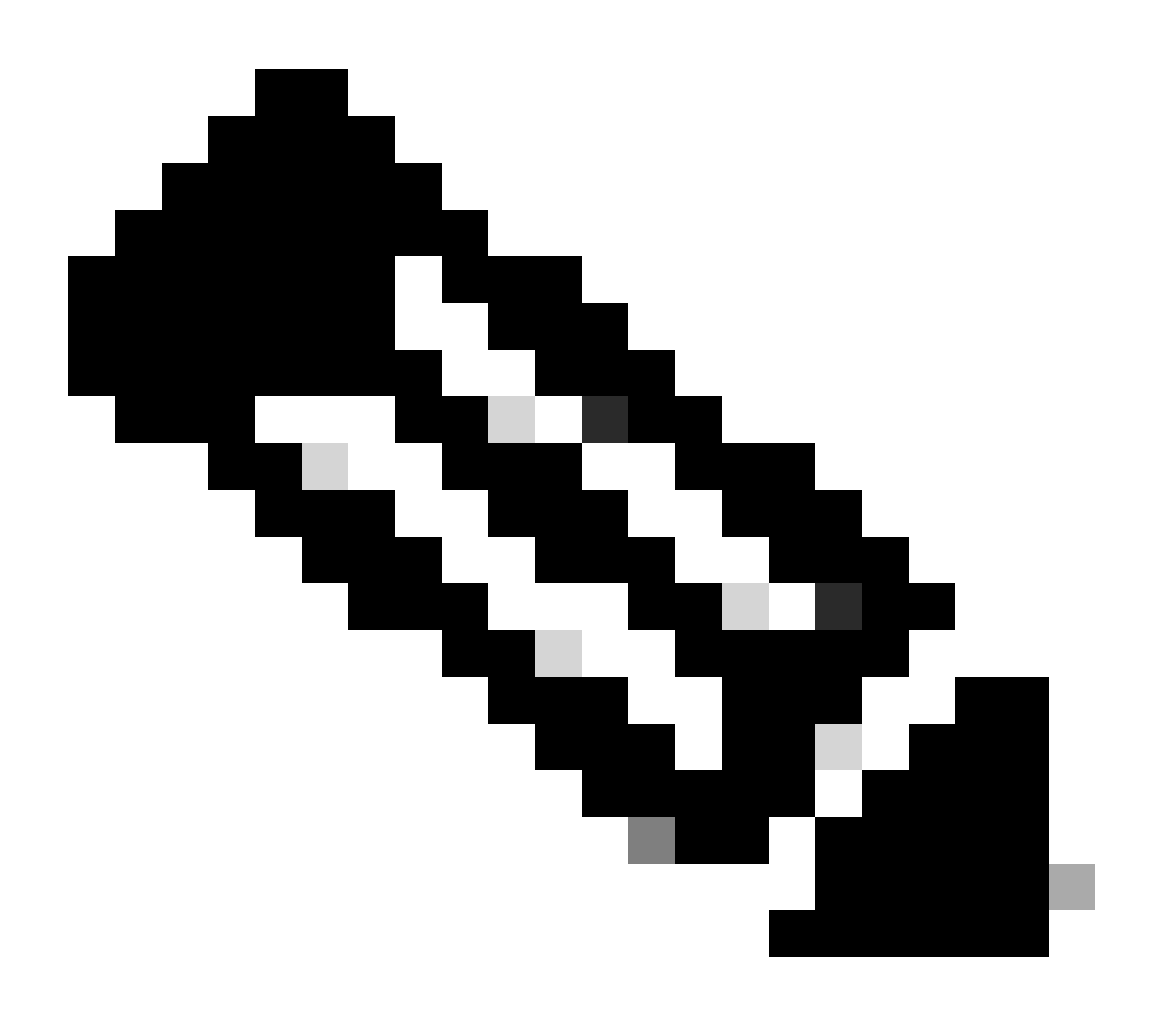

**참고**: 참고 사항:

1. 'HTTPS, Webex 및 Webex 팀'은 연결 시작 시 API에 의해 식별됩니다. 재검사가 참이므로 앱 검색이 계속되고 appIds가 'HTTPS, SSL Client and Gyazo Teams'로 업데이트됩니다.

2. initiator 및 responder 패킷의 수를 확인합니다. 일반적인 앱 탐지 방식에는 API보다 훨씬 많은 패킷이 필요합니다.

#### **문제 해결/진단**

**진단 개요**

• 첫 번째 패킷 탐지 API에 의해 발견된 애플리케이션이 있는지 여부를 나타내기 위해 시스템 지원 애플리케이션 식별 디 버그에 새 로그가 추가됩니다.

- 사용자가 트래픽의 재검사를 선택했는지도 로그에 표시됩니다.
- 사용자가 업로드한 lua 탐지기 파일의 내용은 아래의 FTD에서 확인할 수 /var/sf/appid/custom/lua/<UUID> 있습니다.
- lua 파일의 모든 오류는 탐지기 활성화 시 /var/log/messages 파일의 FTD에 덤프됩니다.

CLI: 시스템 지원 application-identification-debug

<#root>

192.0.2.1 443 -> 192.168.1.16 51251 6 AS=4 ID=0 New AppId session

192.0.2.1 443 -> 192.168.1.16 51251 6 AS=4 ID=0 Host cache match found on first packet, service: HTTPS(1

192.168.1.16 51251 -> 192.0.2.1 443 6 AS=4 ID=0 app event with client changed, service changed, payload 192.168.1.16 51251 -> 192.0.2.1 443 6 AS=4 ID=0 New firewall session 192.168.1.16 51251 -> 192.0.2.1 443 6 AS=4 ID=0 Starting with minimum 2, 'New-Rule-#1-MONITOR', and Src 192.168.1.16 51251 -> 192.0.2.1 443 6 AS=4 ID=0 match rule order 2, 'New-Rule-#1-MONITOR', action Audit **192.168.1.16 51251 -> 192.0.2.1 443 6 AS=4 ID=0 match rule order 3, 'New-Rule-#2-BLOCK\_RESET', action Reset**

192.168.1.16 51251 -> 192.0.2.1 443 6 AS=4 ID=0 MidRecovery data sent for rule id: 268437504, rule\_acti 192.168.1.16 51251 -> 192.0.2.1 443 6 AS=4 ID=0 Generating an SOF event with rule\_id = 268437504 ruleAc

**192.168.1.16 51251 -> 192.0.2.1 443 6 AS=4 ID=0 reset action**

192.0.2.1 443 > 192.168.1.16 51251 6 AS-4 ID=0 New Appld session 192.0.2.1 443 > 192.168.1.16 51251 6 AS=4 ID=0 Host cache match found on first packet, service: HTTPS (1122), client: AOL(1419), payload: AOL (1419), reinspect: False 192.168.1.16 51251 > 192.0.2.1 443 6 AS=4 ID=0 app event with client changed, service changed, payload changed, referred no change, miss no change, Mad no change, fas host no change, bits 0x1D 192.168.1.16 51251 > 192.0.2.1 443 6 AS=4 ID=0 New firewall session 192.168.1.16 51251 > 192.0.2.1 443 6 AS=4 ID=0 Starting with minimum 2, 'New-Rule-#1-MONITOR', and Saclone first with zones  $1 \rightarrow > 1$ , geo  $0(xff0) \rightarrow > 0$ , van 0, sae, sgt; 0, sag sat, type: unknown, det sat: 0, det sat type: unknown, sve 1122, payload 1419, client 1419, mise 0, user 9999997, no Mad or host, no xff 192.168.1.16 51251 > 192.0.2.1 443 6 AS=4 ID=0 match rule order 2, 'New-Rule-#1-**MONITOR', action Audit** 192.168.1.16 51251 > 192.0.2.1 443 6 AS=4 ID=0 match rule order 3, 'New-Rule-#2-**BLOCK** RESET', action Reset 192.168.1.16 51251 > 192.0.2.1 443 6 AS-4 ID=0 MidRecovery, data sent for rule id: 268437504, rule action:5, rev id:3558448739, Eule match flag:0x1 192.168.1.16 51251 > 192.0.2.1 443 6 AS-4 ID-0 Generating an SOF event with zuleid - 268437504 ruleAction =  $5$  ruleReason =  $0$ 

#### **AppID Lua 탐지기 콘텐츠의 위치**

이 새 API가 포함된 Lua 탐지기가 디바이스/FTD에 있는지 확인하려면 addHostFirstPktApp API가 다음 2개의 애플리케이션 탐지기 폴 더에서 사용되고 있는지 확인할 수 있습니다.

1. VDB 애플리케이션 ID 탐지기 -/var/sf/appid/odp/lua

2. 사용자 지정 탐지기 -/var/sf/appid/custom/lua

예:grep addHostFirstPktApp \* 각 폴더에서

샘플 문제:

• 문제: FMC에서 사용자 지정 Lua 탐지기가 활성화되지 않았습니다.

확인할 위치: /var/sf/appid/custom/lua/

 예상 결과: FMC에서 활성화된 모든 사용자 지정 앱 탐지기에 대해 하나의 파일이 여기에 있어야 합니다. 내용이 업로드된 lua 파일과 일치하는지 확인합니다.

• 문제: 업로드된 lua 탐지기 파일에 오류가 있습니다.

확인할 파일: /var/log/messages on FTD

오류 로그:

<#root>

Dec 18 14:17:49 intel-x86-64 SF-IMS[15741]:

Error - appid: can not set env of Lua detector /ngfw/var/sf/appid/custom/lua/6698fbd6-7ede-11ed-972c-d12

#### **문제 해결 단계**

문제: 사용자 정의 IP 주소 및 포트로 이동하는 트래픽에 대해 애플리케이션이 올바르게 식별되지 않았습니다.

문제 해결 단계:

- lua 탐지기가 FTD에서 올바르게 정의되고 활성화되었는지 확인합니다.
	- FTD에서 lua 파일의 내용을 확인하고 활성화 시 오류가 표시되지 않는지 확인합니다.
- 트래픽 세션에서 첫 번째 패킷의 목적지 IP, 포트 및 프로토콜을 확인합니다.
	- $\blacksquare$  lua 탐지기에 정의된 값을 매칭할 수 있습니다.
- system-support-application-identification-debug를 확인합니다.
	- 행을 찾습니다. Host cache match found on first packet. 이 항목이 없으면 API에서 일치하는 항목을 찾을 수 없음을 나타 냅니다.

#### **제한 사항 세부 정보, 일반적인 문제 및 해결 방법**

7.4에서는 API를 사용할 UI가 없습니다. UI 지원은 향후 릴리스에서 추가될 예정입니다.

개정 이력

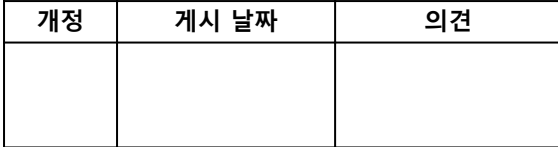

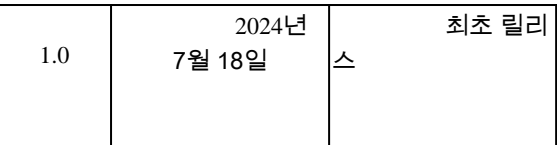

이 번역에 관하여

Cisco는 전 세계 사용자에게 다양한 언어로 지원 콘텐츠를 제공하기 위해 기계 번역 기술과 수작업 번역을 병행하여 이 문서를 번역했습니다. 아무리 품질이 높은 기계 번역이라도 전문 번역가의 번 역 결과물만큼 정확하지는 않습니다. Cisco Systems, Inc.는 이 같은 번역에 대해 어떠한 책임도 지지 않으며 항상 원본 영문 문서(링크 제공됨)를 참조할 것을 권장합니다.